# **How to Update Retention Allowance Review Dates**

## **Change History**

Update the following table as necessary when this document is changed:

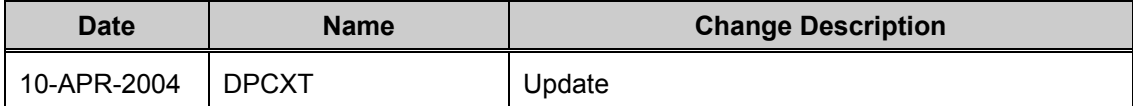

#### **Purpose**

Use this procedure to update the Retention Allowance Review Date.

#### **Trigger**

Perform this procedure when the annual review of retention needs to be updated.

#### **Prerequisites**

• Review the **Retention Allowance** element entry to obtain the review date currently residing in the record. **This date will be used as the effective date on your NOAC 810 RPA.** 

#### **Menu Path**

Use the following menu path(s) to begin this task:

- Select **CIVDOD PERSONNELIST**
- to go to the **Request for Personnel Action** navigation menu item.
- Select **Salary Change** to go to the **Other** sub-menu item.
- Select Other to create the Other Salary Change RPA.

#### **Helpful Hints**

- Review the Pay 500 to verify what flowed to payroll
- Check DCPS to make sure the retention allowance amount flowed correctly to payroll.
- Attached below is a sample of the RIP for Annual Review of Retention Allowance.

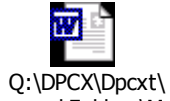

Personal Folders\May

#### **Procedure**

**1.** Start the task by reviewing the **People** Assignment **Entries** > Retention Allowance element entry values.

#### **Navigator - CIVDOD PERSONNELIST**

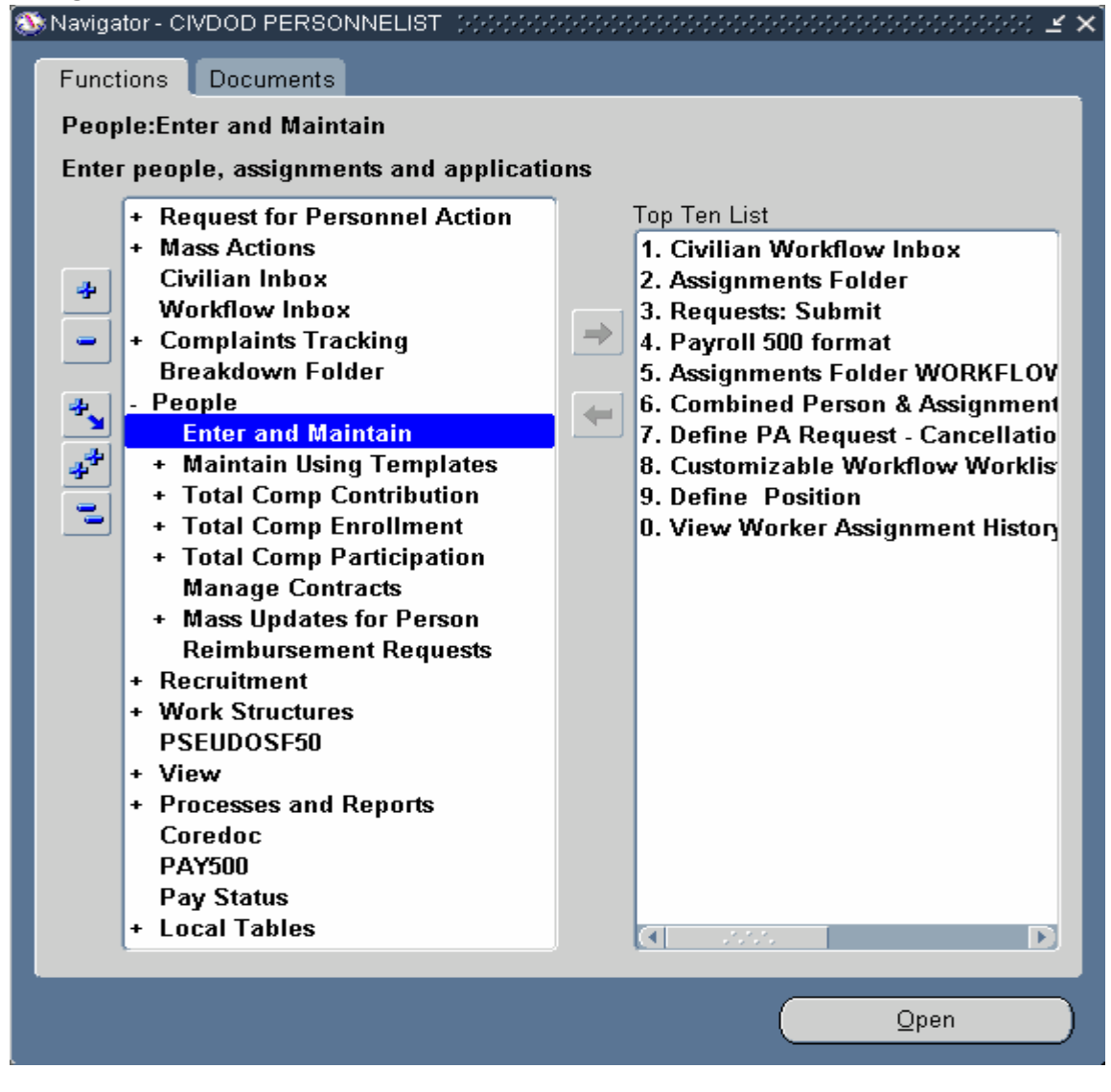

**2.** Double Click **Enter and Maintain** 

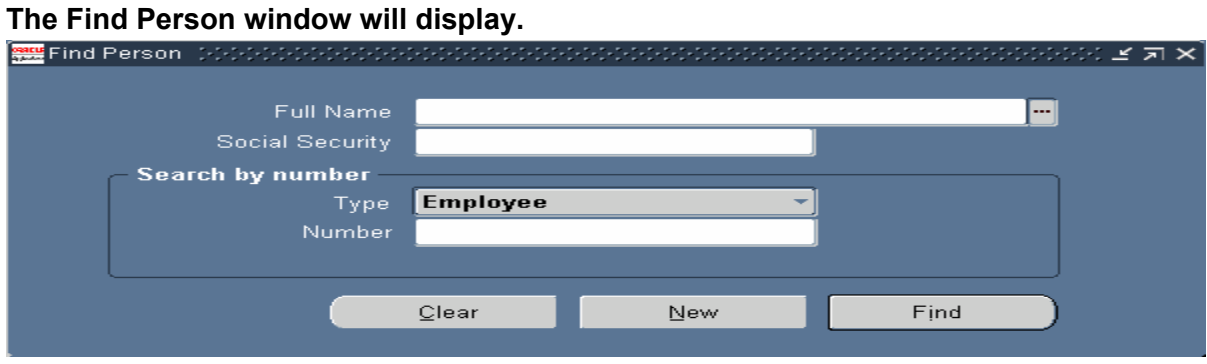

**3.** As required, complete the SSAN field:

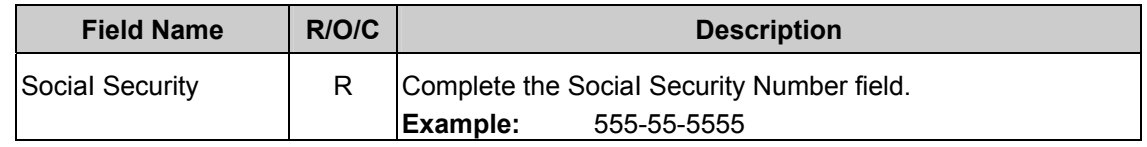

$$
4. \quad \text{Click} \quad \begin{array}{|c|c|} \hline \text{Find} & \text{ } \\ \hline \end{array}
$$

#### **People**

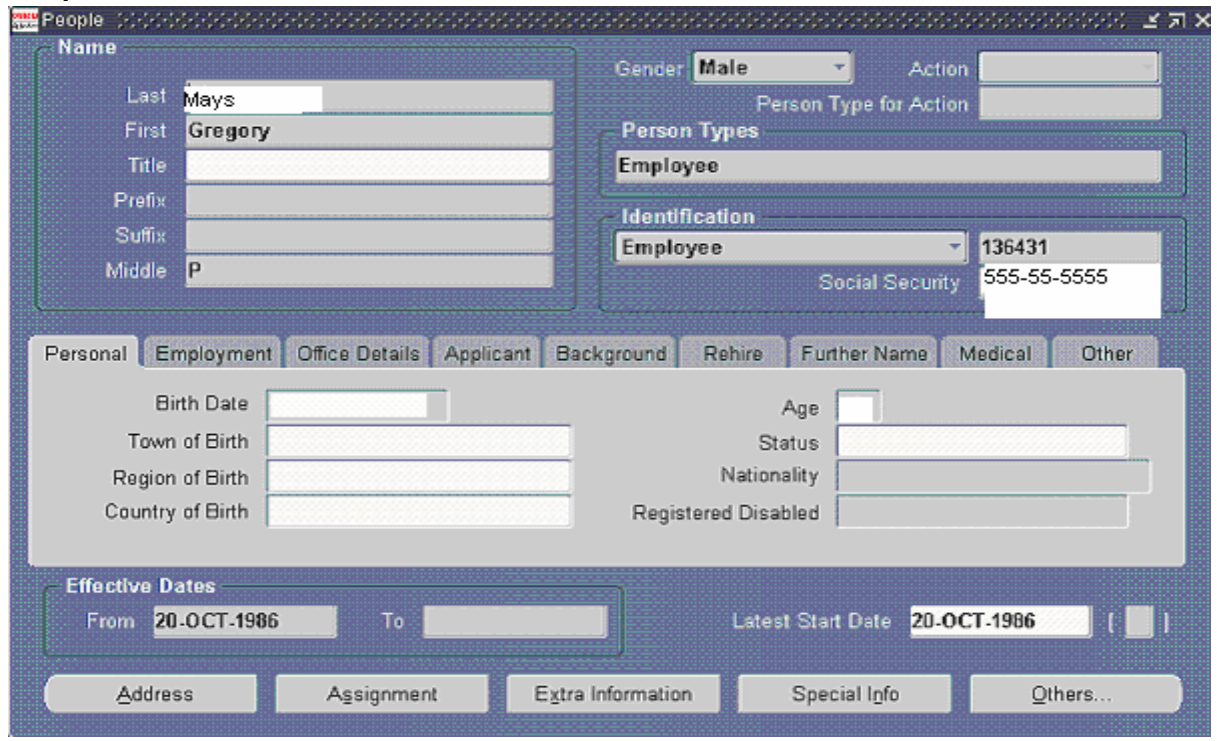

**File name:** HOW TO UPDATE RETENTION ALLOWANCE REVIEW DATES.DOC **Reference Number:**

**Version:** Not Started **Last Modified:** 5/25/2004 8:50 AM

# 5. Click Assignment

# **Assignment(Mays, Gregory P)**

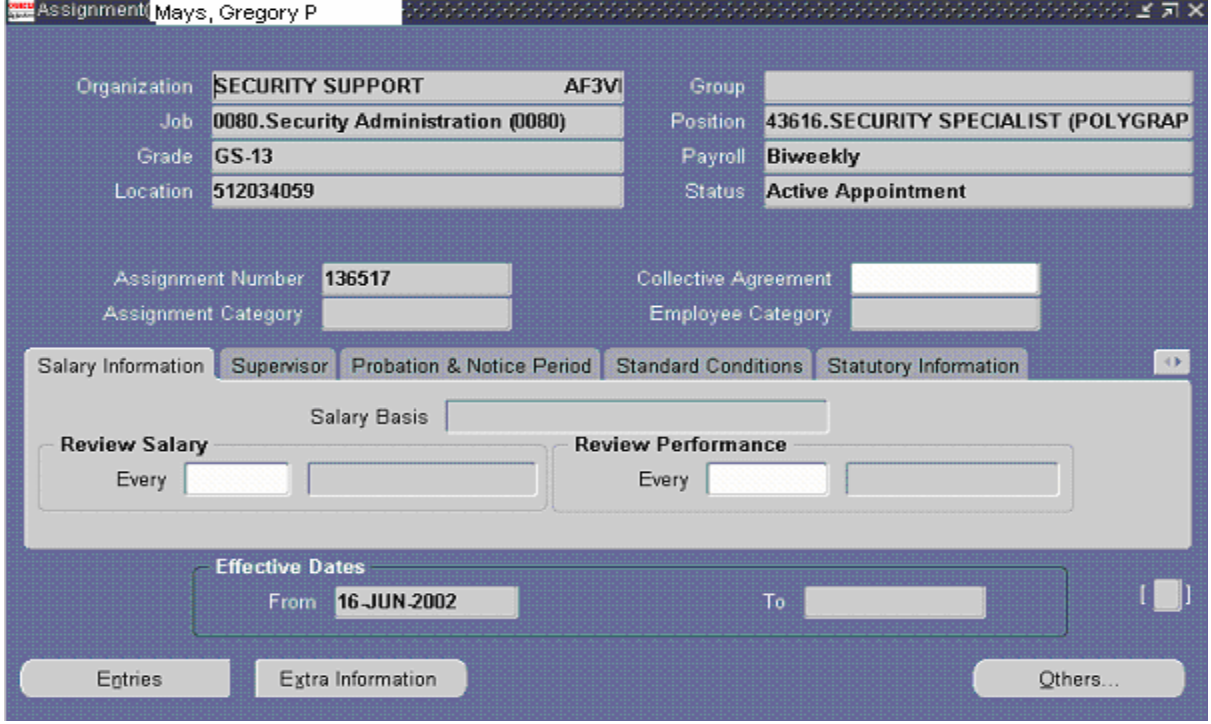

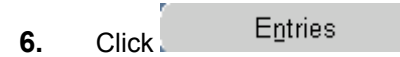

# **EIement Entries(Mays, Gregory P)**

**7.** Click the Retention Allowance element:

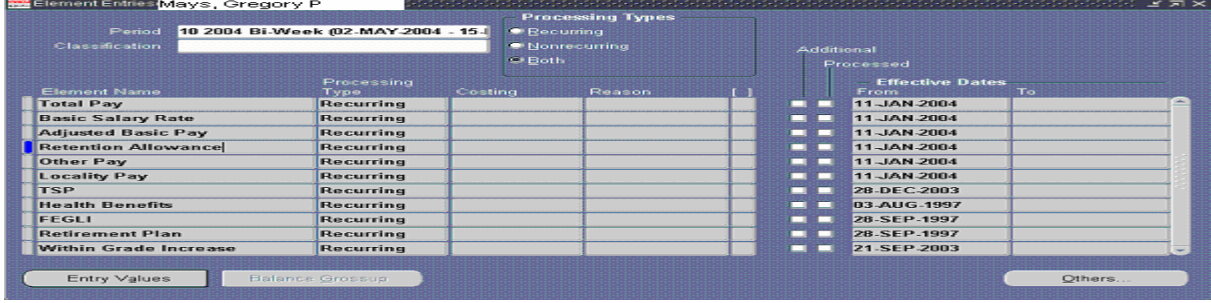

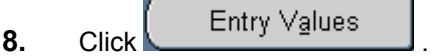

# **Entry Values(Mays, Gregory P)**

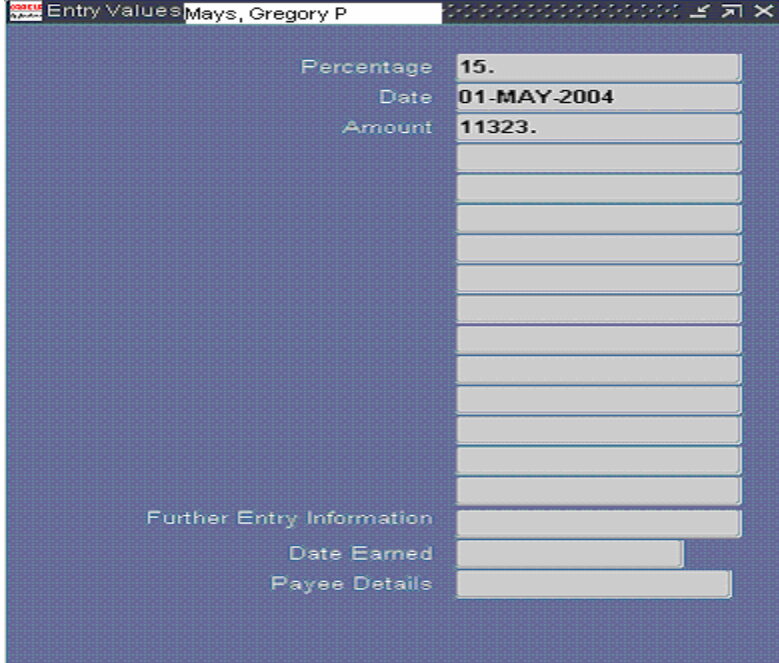

**9.** As required, review the following fields:

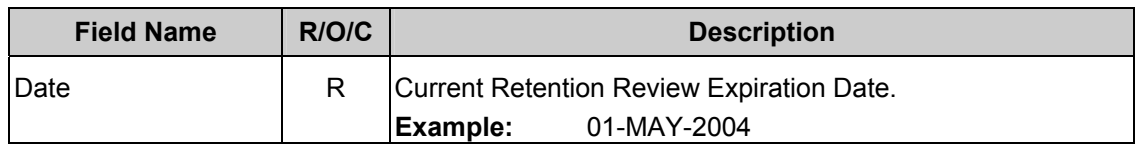

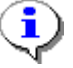

Note the date field. **This will be the effective date of your NOAC 810**.

### **Navigator - CIVDOD PERSONNELIST**

#### **10.** Now let's take care of the NOAC **810 RPA**:

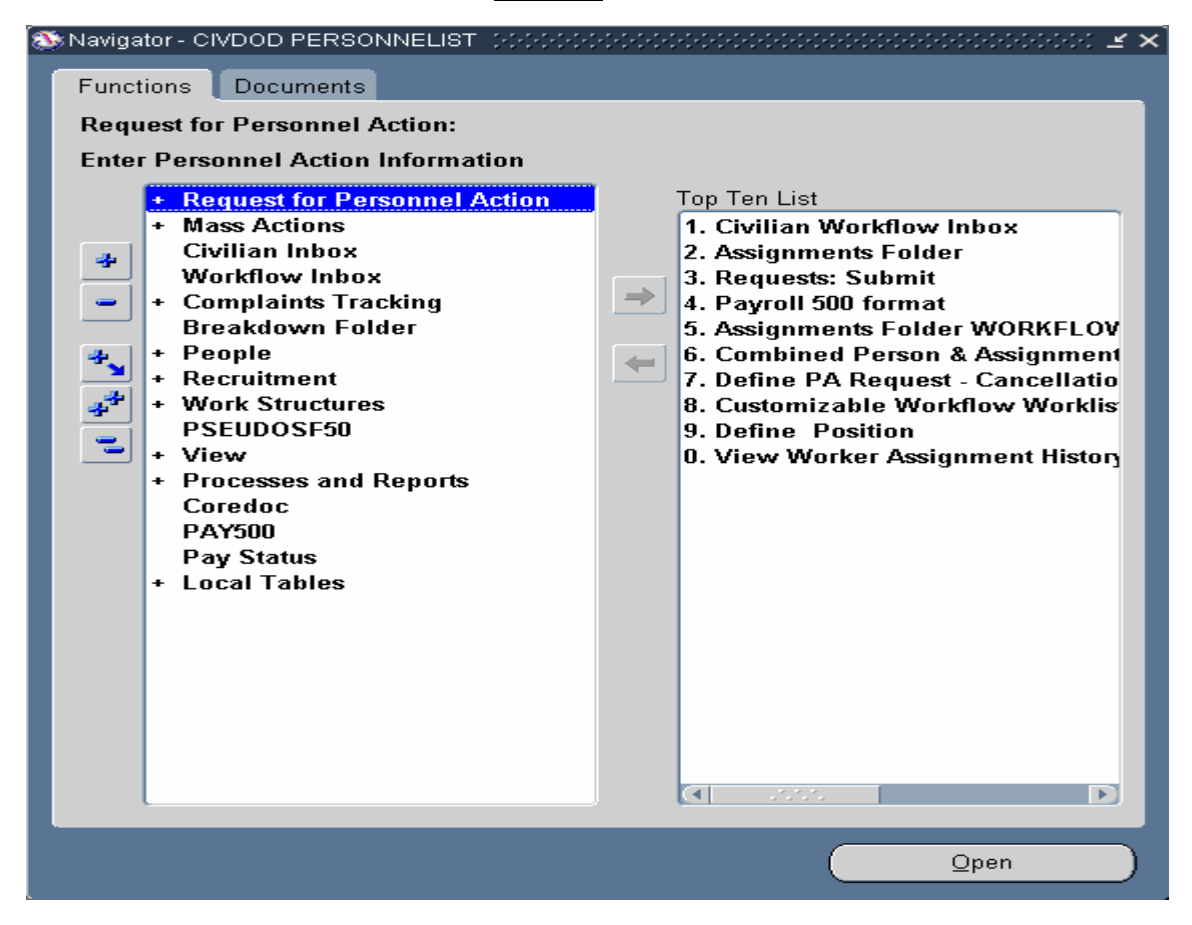

- 11. Click + Request for Personnel Action
- **12.** Double click **Salary Change.**
- **13.** Double-click **Duble Other Pay**

# **Request for PersonneI Action (Other Pay, Routing Group:AIR FORCE) will generate.**

**14.** Complete the effective date block 4 based on the date you found when reviewing the current Retention Allowance Element entry date.

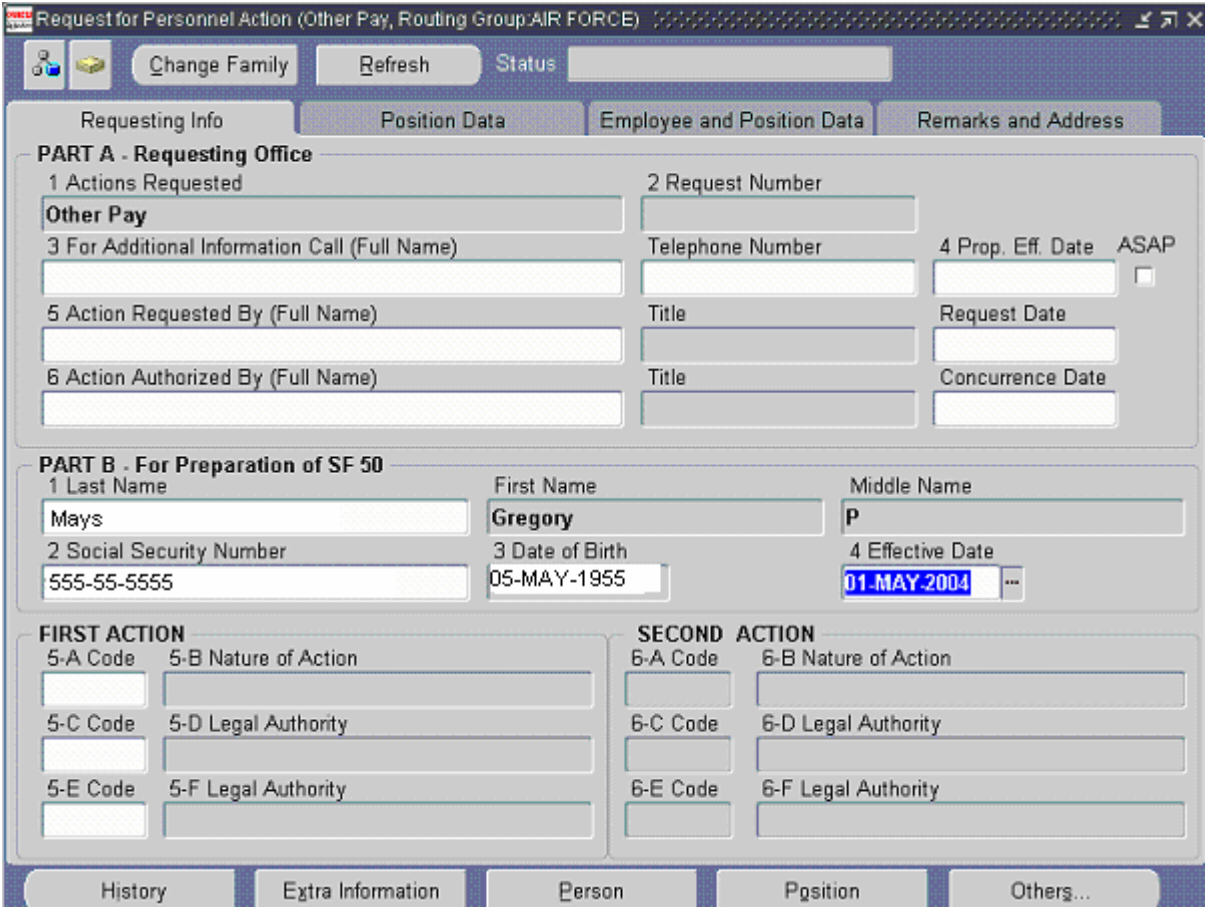

- **15.** Click in block 2 and enter the SSAN then TAB.
- **16.** As required, complete the NOAC and the LAC.:

.

## **(5-A) First Nature of Actions**

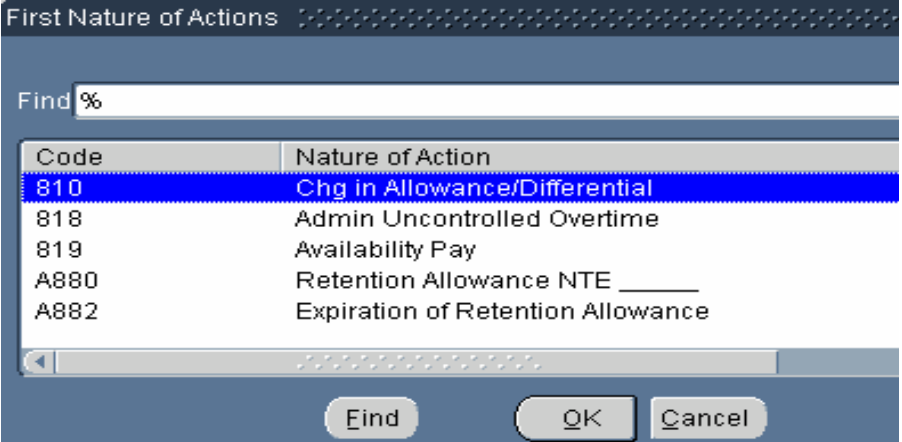

17. Select 810 **19 Select 210 Chg in Allowance/Differential** 

# **18.** Click  $QK$

# **Request for PersonneI Action (Other Pay, Routing Group:AIR FORCE)**

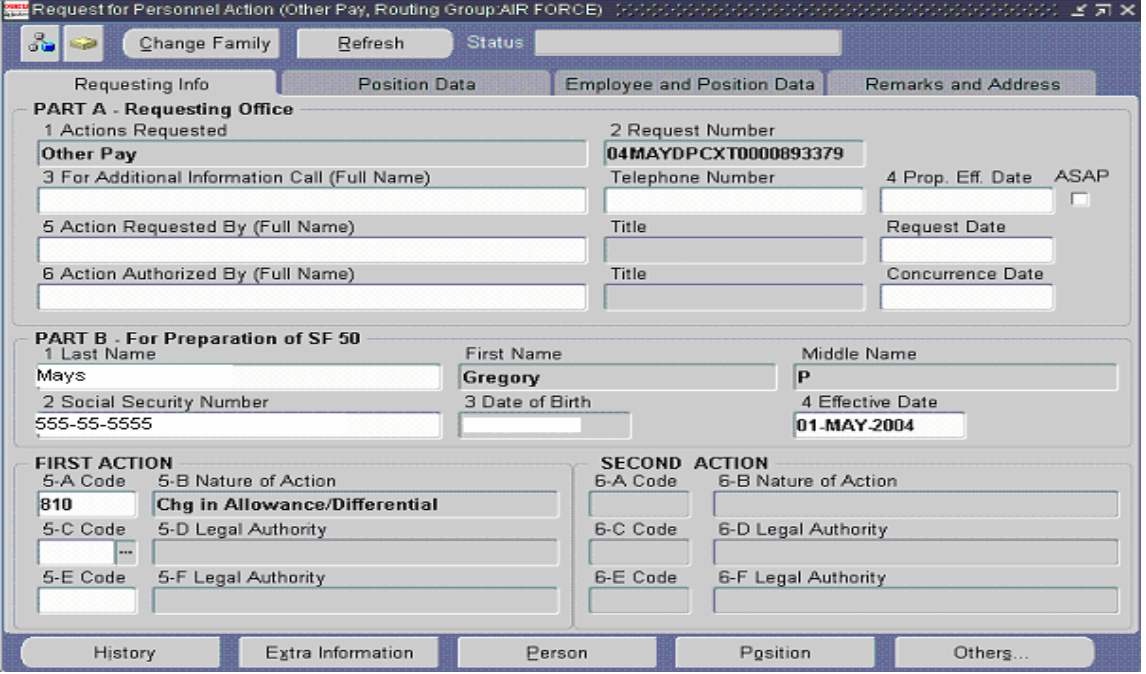

# 19 .**Click in block (5-C) First LegaI Authority Codes 1**

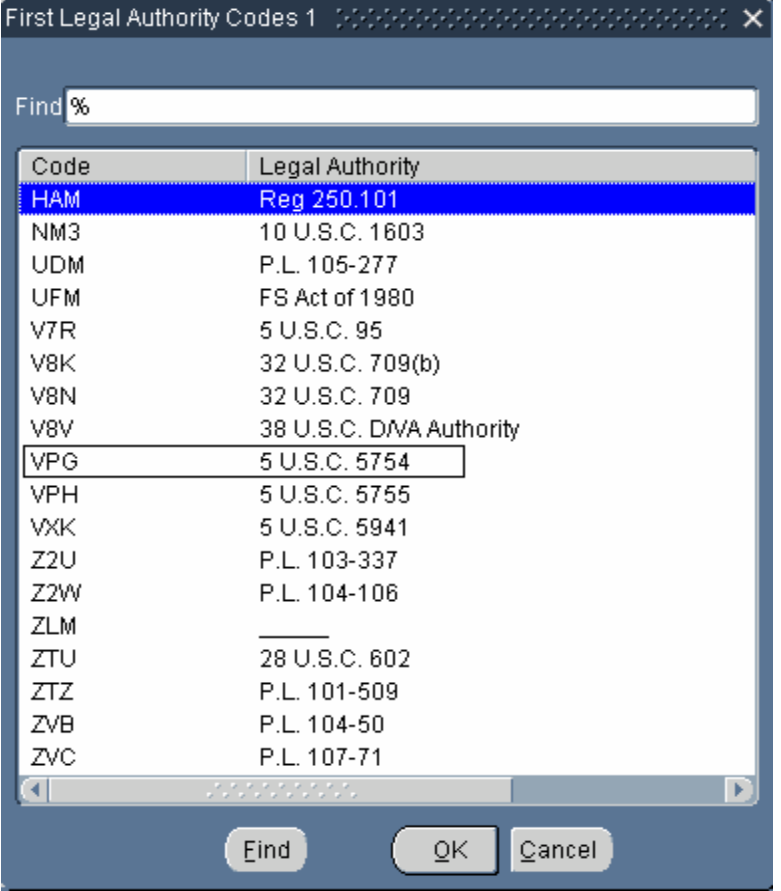

- **20.** Select the appropriate Legal Authority Code (LAC) IAW the Guide to Processing Personnel Actions (GPPA). *In this example we chose* VPG .
- **21.** Click  $QK$

# **Request for PersonneI Action (Other Pay, Routing Group:AIR FORCE)**

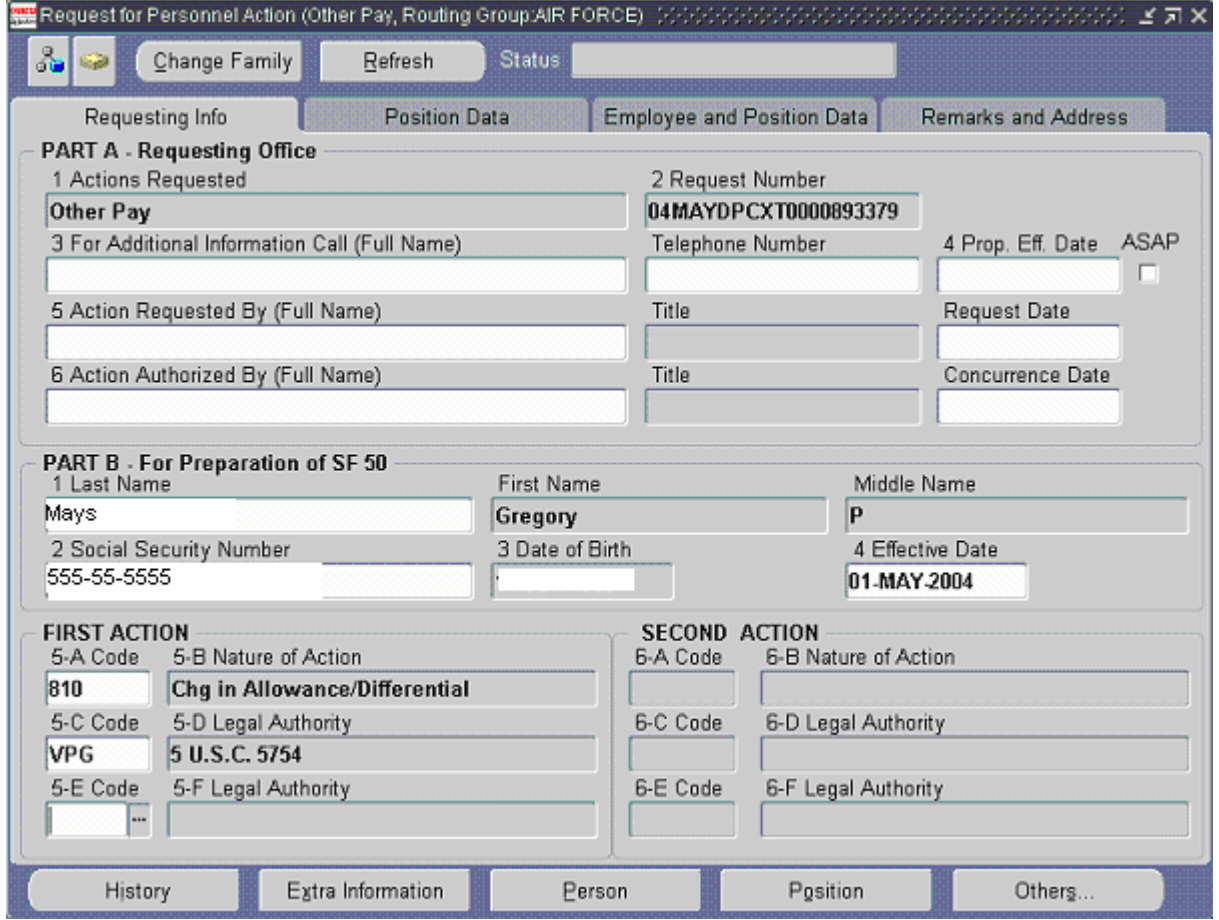

**22.** Click **the save toolbar button**.

#### **Decision**

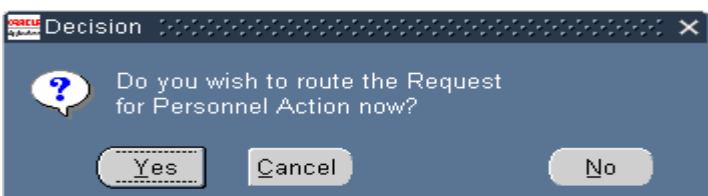

- **23.** Click when the routing window displays select the Update HR option. Update the action to HR.
- 24. Click DUpdate HR

**File name:** HOW TO UPDATE RETENTION ALLOWANCE REVIEW DATES.DOC **Reference Number:**

**Version:** Not Started **Last Modified:** 5/25/2004 8:50 AM Oracle Parent Page 11 / 14 **25.** Review the Retention Allowance Element by navigating to the Find Person window.

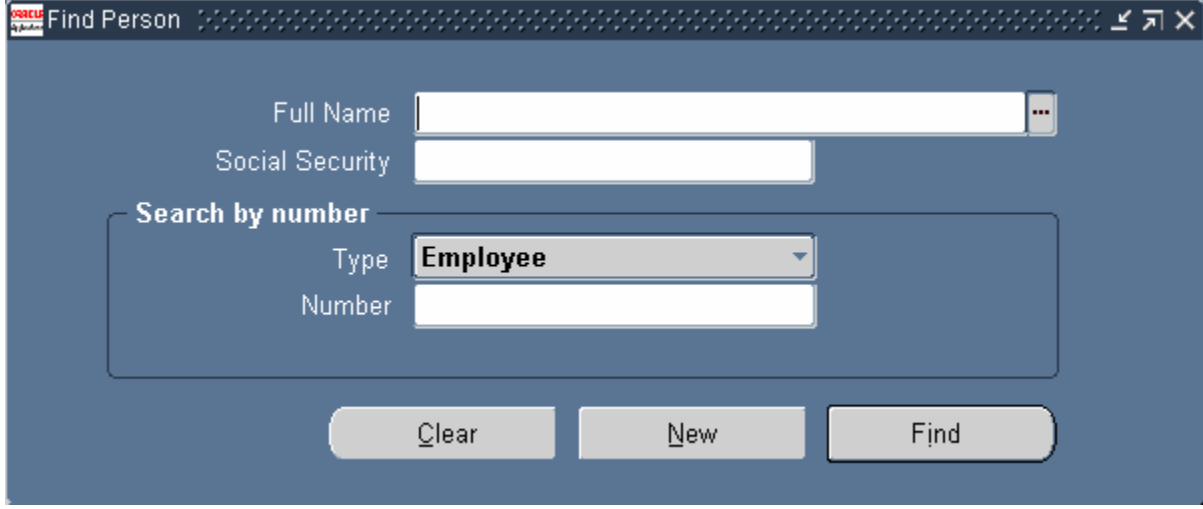

**26.** As required, complete the SSAN field.

Find<sup>1</sup>

ſ

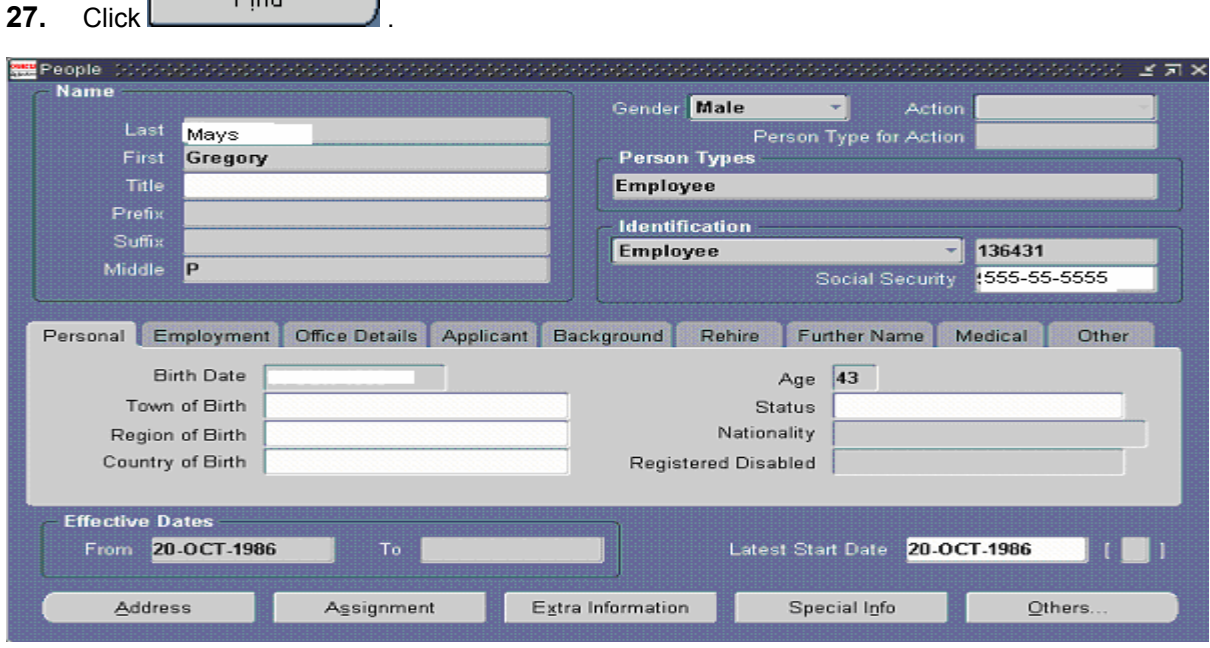

28. Click Assignment

**File name:** HOW TO UPDATE RETENTION ALLOWANCE REVIEW DATES.DOC **Reference Number:**

**Version:** Not Started **Last Modified:** 5/25/2004 8:50 AM

# **Assignment(Mays, Gregory P)**

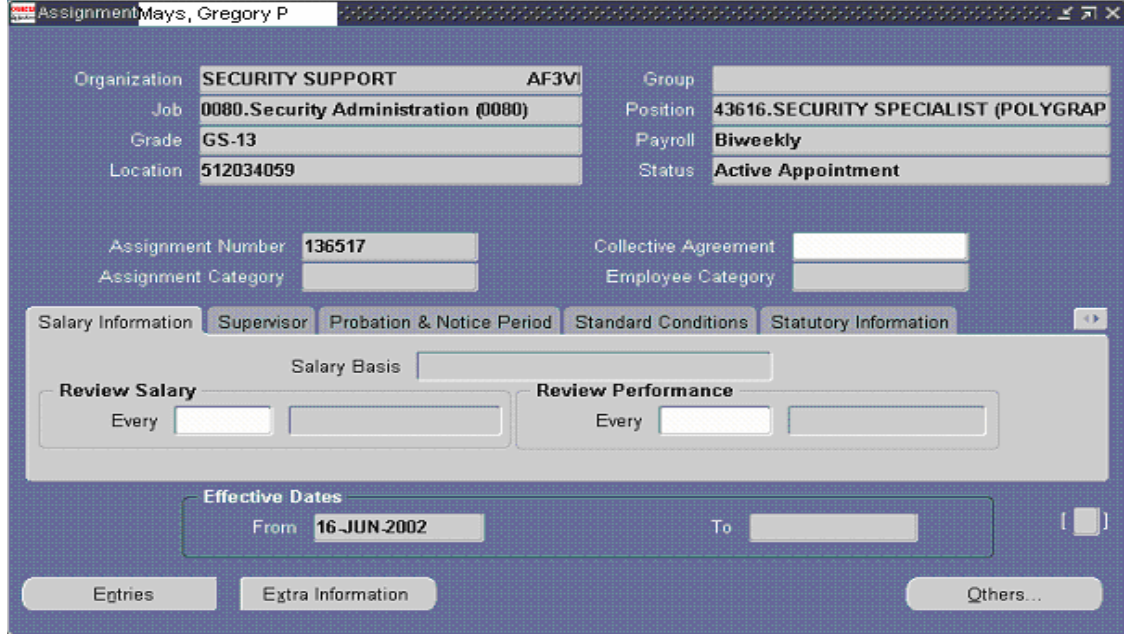

# **29.** Click **Entries**

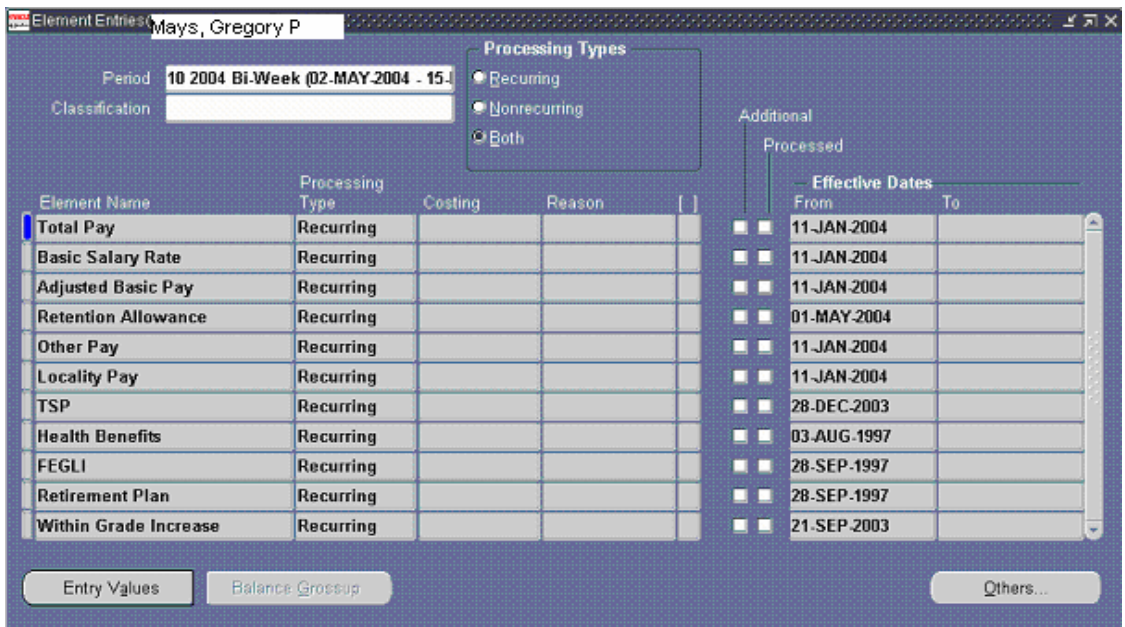

#### **30.** Click **Retention Allowance** entry value

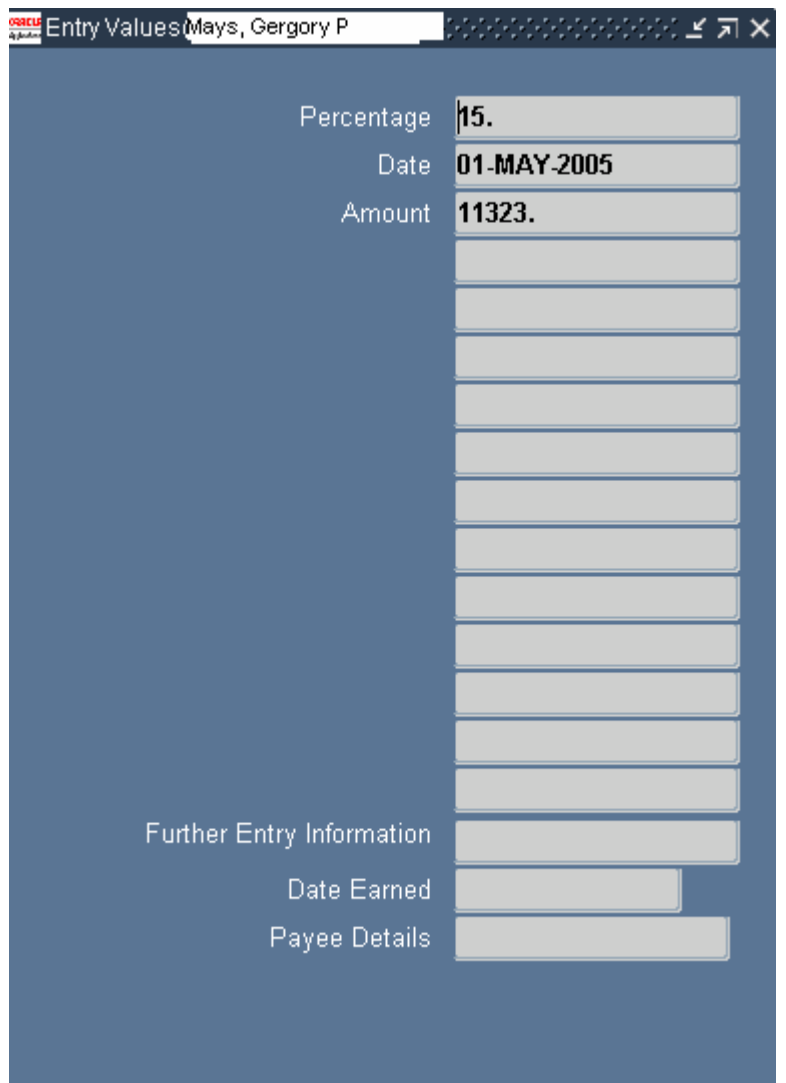

**31.** You have completed this task.

#### **Result**

You have now extended the Annual Review of Retention Allowance Review date to one year from the last review.

#### **Comments**

**File name:** HOW TO UPDATE RETENTION ALLOWANCE REVIEW DATES.DOC **Reference Number:**

**Version:** Not Started **Last Modified:** 5/25/2004 8:50 AM Oracle Parent Page 14 / 14